DOC023.72.00023.Aug05

# **1200 sc Kombi pH & ORP Sensor**

Bedienungsanleitung

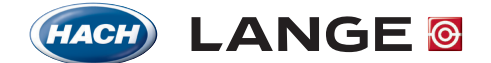

WATER QUALITY UNITED

© HACH LANGE, 2005. Alle Rechte vorbehalten. Gedruckt in Deutschland

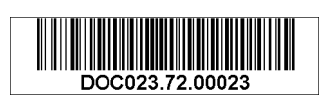

DOC023.72.00023.Aug05

# **1200 sc Kombi pH & ORP Sensor**

Bedienungsanleitung

© HACH LANGE,2004–2005. Alle Rechte vorbehalten. Gedruckt in Deutschland

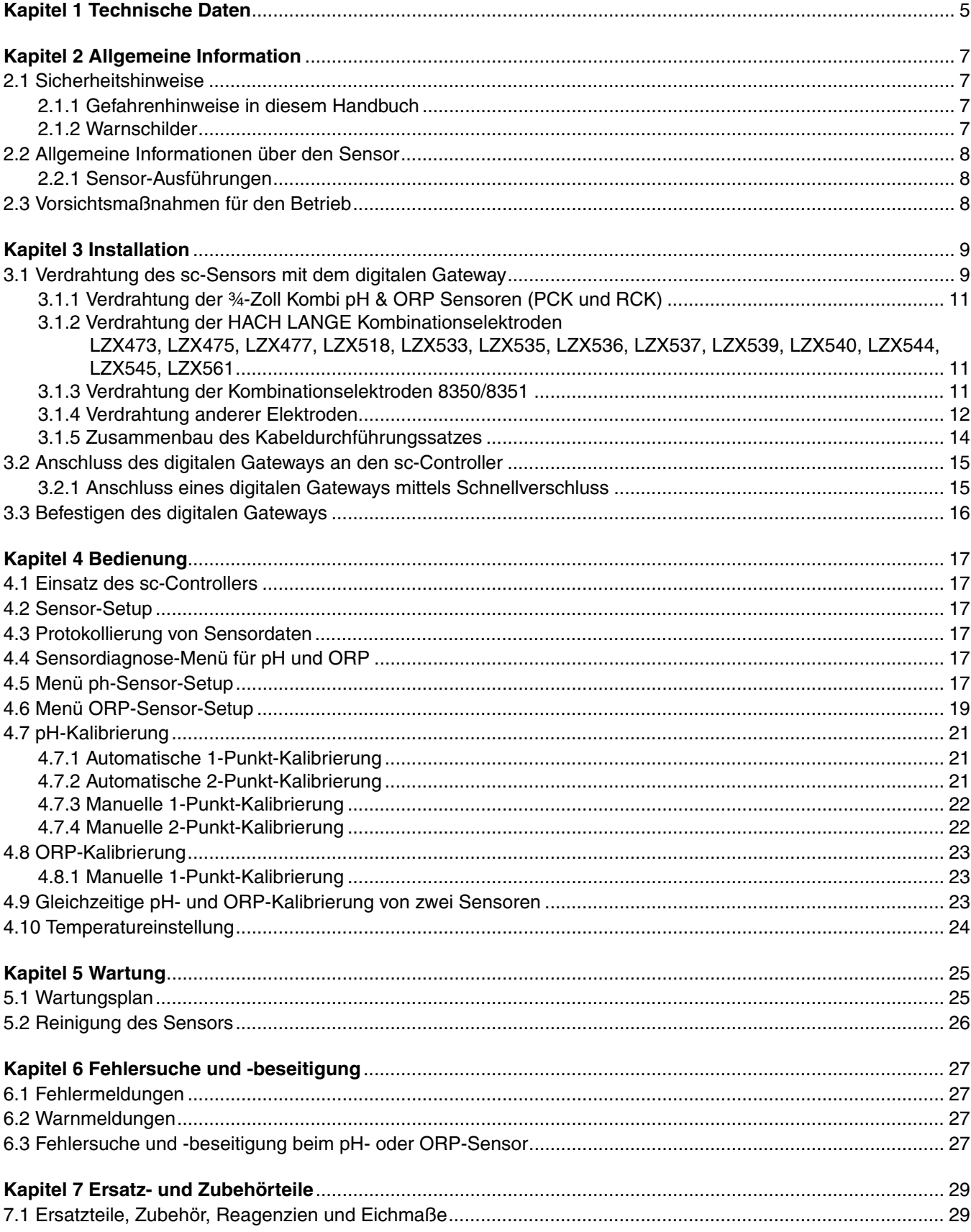

## Inhaltsverzeichnis

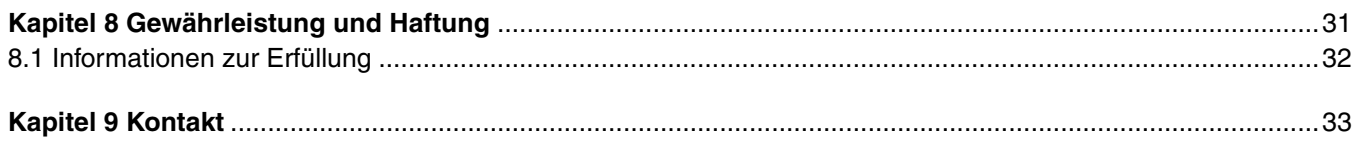

*Hinweis: Der digitale Kombi pH & ORP Sensor 1200 sc besteht aus einem analogen Sensor, der ein kompatibles Gateway verwendet, und einem Kabelsatz.*

*Spezifikationen des analogen Sensors finden Sie im entsprechenden technischen Datenblatt.*

Änderungen vorbehalten.

#### **Tabelle 1 Technische Daten Digitaler Gateway**

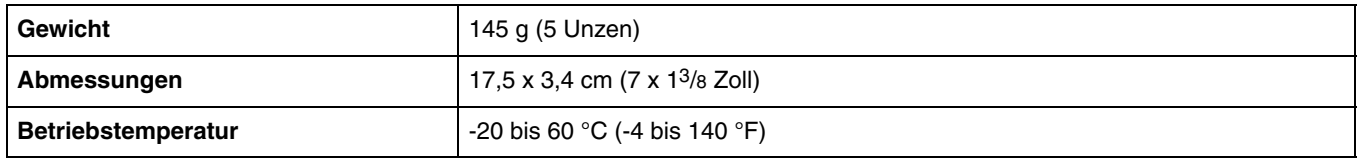

### **2.1 Sicherheitshinweise**

Lesen Sie das gesamte Handbuch sorgfältig durch, bevor Sie das Gerät auspacken, aufbauen oder in Betrieb nehmen. Achten Sie auf alle Gefahren- und Warnhinweise. Nichtbeachtung kann zu schweren Verletzungen des Bedieners oder zu Beschädigungen am Gerät führen.

Um sicherzustellen, dass die Schutzvorrichtungen des Geräts nicht beeinträchtigt werden, darf dieses Gerät in keiner anderen als der in diesem Handbuch beschriebenen Weise verwendet oder installiert werden.

### **2.1.1 Gefahrenhinweise in diesem Handbuch**

#### *GEFAHR*

*Zeigt eine potenziell oder unmittelbar gefährliche Situation an, die, wenn sie nicht vermieden wird, zum Tod oder zu schweren Verletzungen führen kann.*

#### *VORSICHT*

*Kennzeichnet eine mögliche Gefahrensituation, die geringfügige oder mittelschwere Verletzungen zur Folge haben kann.*

*Wichtiger Hinweis: Informationen, die besonders hervorgehoben werden sollen.*

*Hinweis: Informationen, die Aspekte aus dem Haupttext ergänzen.*

### **2.1.2 Warnschilder**

Beachten Sie alle Kennzeichen und Schilder, die an dem Gerät angebracht sind. Nichtbeachtung kann Personenschäden oder Beschädigungen am Gerät zur Folge haben.

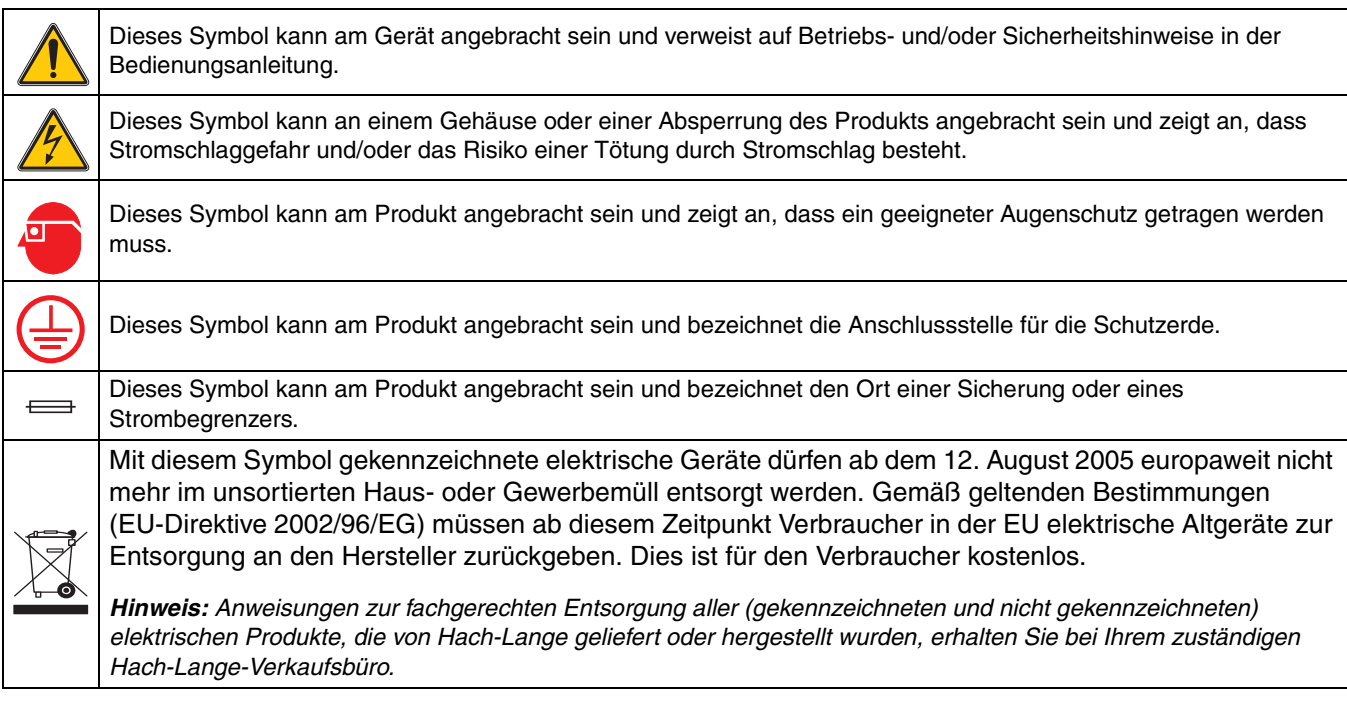

### **2.2 Allgemeine Informationen über den Sensor**

Optionale Ausrüstungsgegenstände wie Befestigungsteile für den Sensor werden mit Anleitungen für jegliche Einbauvarianten durch den Benutzer geliefert. Es sind verschiedene Montageoptionen verfügbar, die es ermöglichen, den Sensor für die Verwendung in vielen verschiedenen Anwendungen anzupassen.

### **2.2.1 Sensor-Ausführungen**

Die Gehäuseformen sind abhängig vom entsprechenden Sensor.

Das digitale Gateway wurde entwickelt, damit vorhandene analoge Sensoren mit den neuen digitalen Controllern verwendet werden können. Das Gateway beinhaltet alle zum Herstellen einer Schnittstelle zum Controller und zum Ausgeben eines digitalen Signals notwendige Software und Hardware.

## **2.3 Vorsichtsmaßnahmen für den Betrieb**

Bevor Sie den pH- oder den ORP-Sensor in Betrieb nehmen, entfernen Sie den Schutzdeckel, um die Prozess-Elektrode und die Referenzbrücke freizulegen. Bewahren Sie den Schutzdeckel für künftige Verwendung auf.

Für kurzzeitige Aufbewahrung (wenn der Sensor für mehr als eine Stunde außer Betrieb ist) füllen Sie den Schutzdeckel mit pH 4-Puffer oder DI-Wasser und setzen Sie den Deckel wieder auf den Sensor. Indem die Prozess-Elektrode und die Referenzbrücke feucht gehalten werden, kann eine langsame Antwortzeit bei Wiederinbetriebnahme des Sensors vermieden werden.

Für eine längere Aufbewahrung wiederholen Sie die Prozedur der kurzzeitigen Aufbewahrung alle 2 bis 4 Wochen, je nach den Umgebungsbedingungen.

#### *VORSICHT*

#### *Bricht die pH Prozess-Elektrode, handhaben Sie den Sensor sehr vorsichtig, um Verletzungen zu vermeiden.*

Die Prozess-Elektrode an der Spitze des pH-Sensors weist einen Glaskolben auf, der brechen kann. Setzen Sie die Elektrode keinen plötzlichen Stößen oder anderen mechanischen Einwirkungen aus.

Die Prozess-Elektrode aus Gold oder Platin an der Spitze des ORP-Sensors hat einen Glasschaft (verdeckt durch die Salzbrücke), der brechen kann. Setzen Sie die Elektrode keinen Stößen oder anderen mechanischen Einwirkungen aus.

#### *GEFAHR*

#### *Nur qualifiziertes Personal sollte die in diesem Kapitel der Bedienungsanleitung beschriebenen Arbeiten durchführen.*

Der pH/ORP-Kombisensor kann entweder mit einem sc100- oder einem sc1000-Controller benutzt werden. Installationsanweisungen finden Sie in Kapitel 3.2 auf Seite 15.

Der sc-Sensor sollte mit dem digitalen Gateway verdrahtet werden, bevor dieses an den sc100- oder sc1000-Controller angeschlossen wird. Das digitale Gateway ist dafür ausgelegt, eine digitale Schnittstelle zu einem geeigneten digitalen Controller bereitzustellen. Weitere Informationen finden Sie in Kapitel 3.1.

### **3.1 Verdrahtung des sc-Sensors mit dem digitalen Gateway**

**1.** Führen Sie das Kabel vom Sensor durch die Zugentlastung im digitalen Gateway und isiolieren Sie dann die Kabelenden richtig ab (siehe Abbildung 1).

*Hinweis: Die Kabelklemme nicht festziehen, bevor das digitale Gateway verdrahtet ist und die beiden Hälften sicher zusammengeschraubt sind.* 

- **2.** Führen Sie die Kabel ein, wie in 3.1.2, 3.1.3 3.1.4 und Abbildung 2 gezeigt.
- **3.** Vergewissern Sie sich, dass der O-Ring richtig zwischen den beiden Hälften des digitalen Gateways eingesetzt ist, und schrauben Sie die beiden Hälften zusammen. Ziehen Sie sie handfest an.
- **4.** Ziehen Sie die Kabelklemme an, um das Sensor-Kabel zu fixieren.
- **5.** Schließen Sie das digitale Gateway an den Controller an.

#### **Abbildung 1 Kabel-Abisolierung und Anschluss**

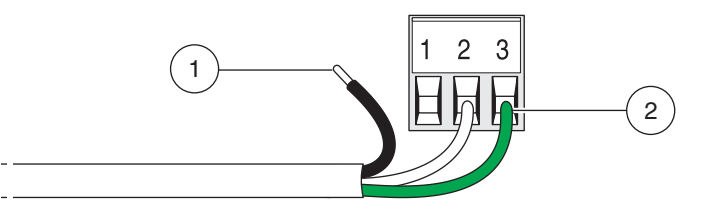

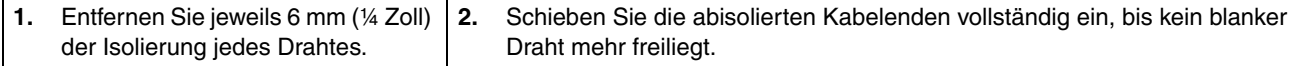

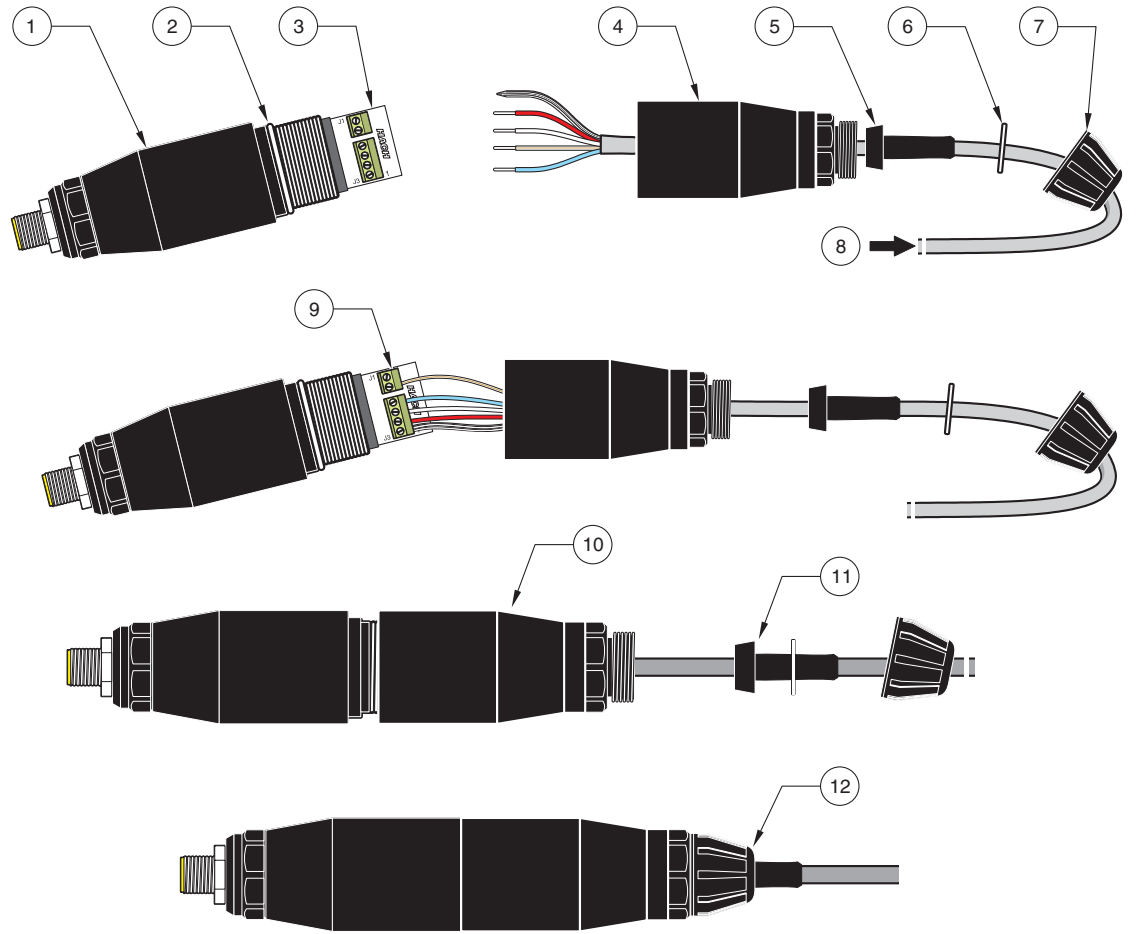

## **Abbildung 2 Verdrahtung und Zusammenbau des digitalen Gateways (Kat.-Nr. 6120600)**

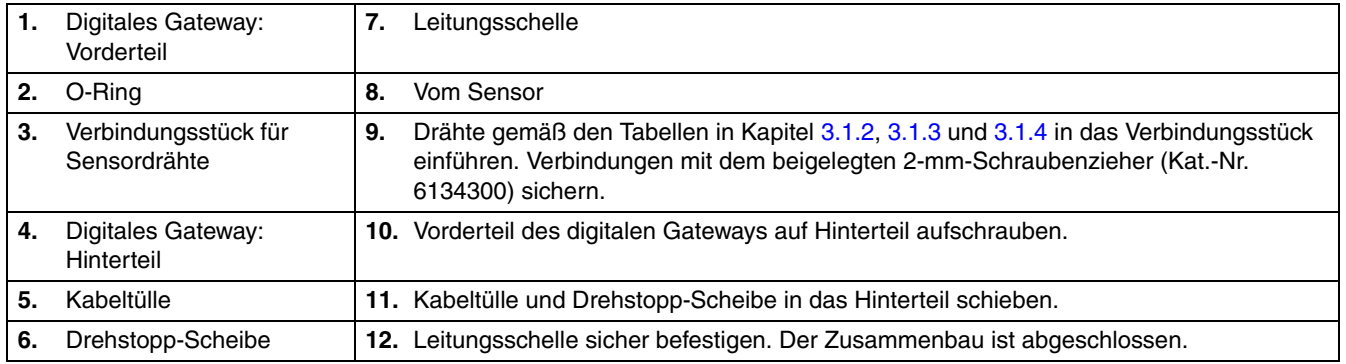

### **3.1.1 Verdrahtung der ¾-Zoll Kombi pH & ORP Sensoren (PCK und RCK)**

*Hinweis: Wenn ein Sensor dieses Typs mit einem internen Temperatursensor benutzt wird, dann wählen Sie im Sensor-Setup-Menü den Eintrag PT1000 aus.*

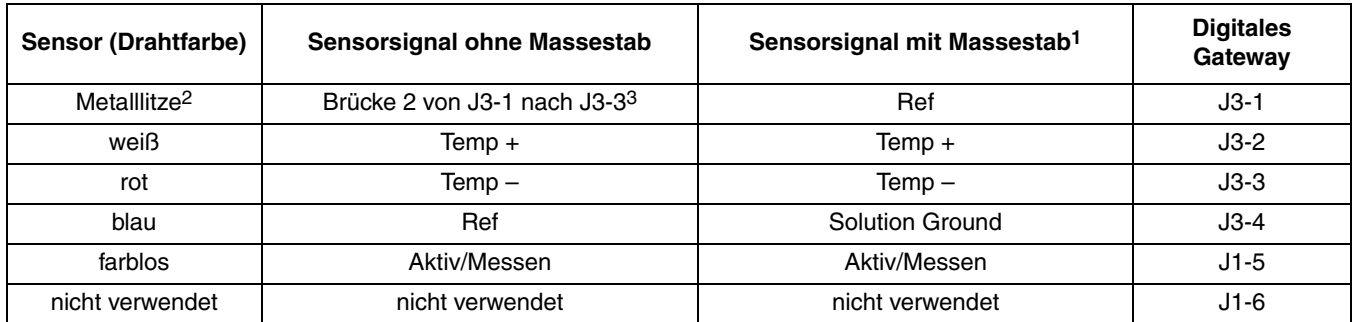

1 Einige Anforderungen erfordern die Verwendung eines externen Massestabs mit der Kombielektrode. Verwenden Sie für diese Anwendungen diesen Anschlussplan.

<sup>2</sup> Bei "verzinnter" Metalllitze den verzinnten Bereich abschneiden, Draht verdrillen und in das Verbindungsstück einführen.

3 Kundenseitig bereitgestellt (erforderlich)

### **3.1.2 Verdrahtung der HACH LANGE Kombinationselektroden LZX473, LZX475, LZX477, LZX518, LZX533, LZX535, LZX536, LZX537, LZX539, LZX540, LZX544, LZX545, LZX561**

*Hinweis: Wenn ein Sensor dieses Typs mit einem internen Temperatursensor benutzt wird, dann wählen Sie im Sensor-Setup-Menü den Eintrag PT100 aus. Brücke wird kundenseitig bereitgestellt Zum Anschluss dieser Elektroden an das Gateway wird der Kabeldurchführungssatz LZY288 benötigt.*

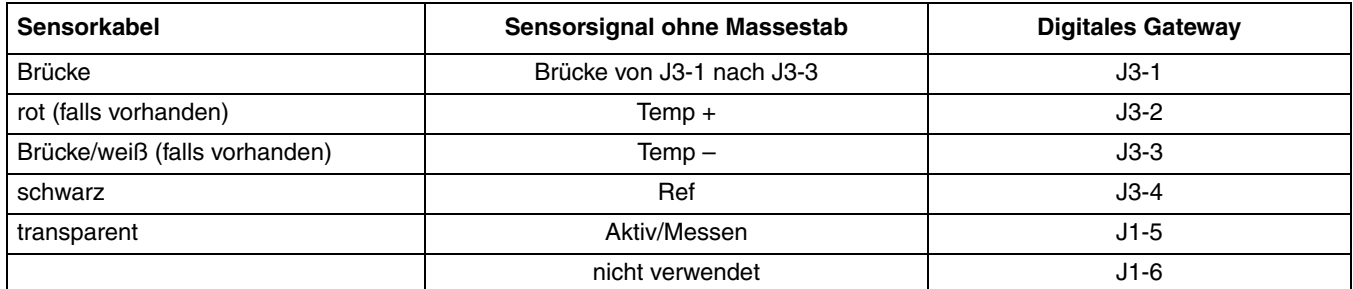

### **3.1.3 Verdrahtung der Kombinationselektroden 8350/8351**

*Hinweis: Wenn ein Sensor dieses Typs mit einem internen Temperatursensor benutzt wird, dann wählen Sie im Sensor-Setup-Menü den Eintrag PT100 aus.*

*Hinweis: Zum Anschluss dieser Elektroden an das Gateway wird der Kabeldurchführungssatz LZY288 benötigt.*

| Z08350=C=0004, Z08350=C=0005<br>Z08350=A=0003 | <b>Sensorsignal mit Massestab</b> | <b>Digitales Gateway</b> |
|-----------------------------------------------|-----------------------------------|--------------------------|
| schwarz                                       | Ref                               | $J3-1$                   |
| rot                                           | $Temp +$                          | $J3-2$                   |
| weiß                                          | $Temp -$                          | $J3-3$                   |
| blau                                          | <b>Solution Ground</b>            | $J3-4$                   |
| transparent                                   | Aktiv/Messen                      | $J1-5$                   |
|                                               | nicht verwendet                   | $J1-6$                   |

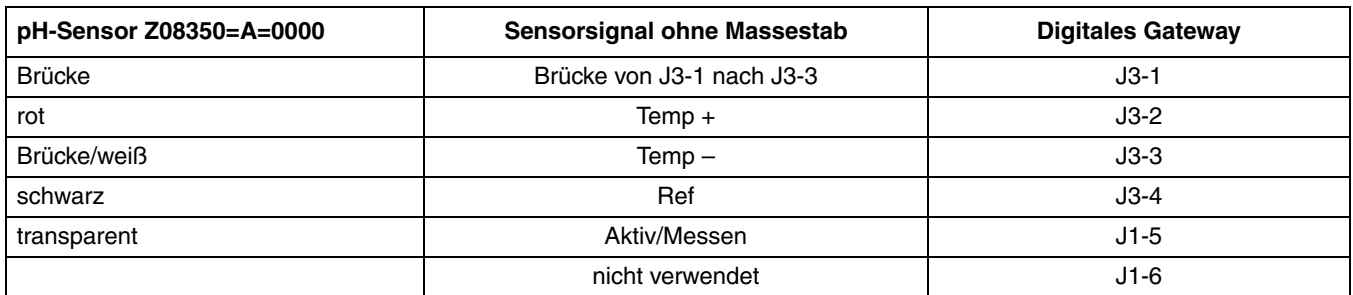

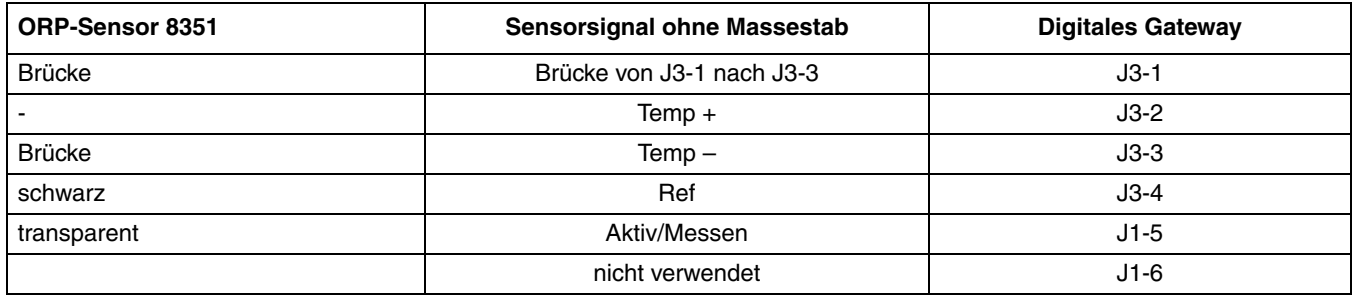

## **3.1.4 Verdrahtung anderer Elektroden**

*Hinweis: Zum Anschluss dieser Elektroden an das Gateway wird der Kabeldurchführungssatz LZY288 benötigt.*

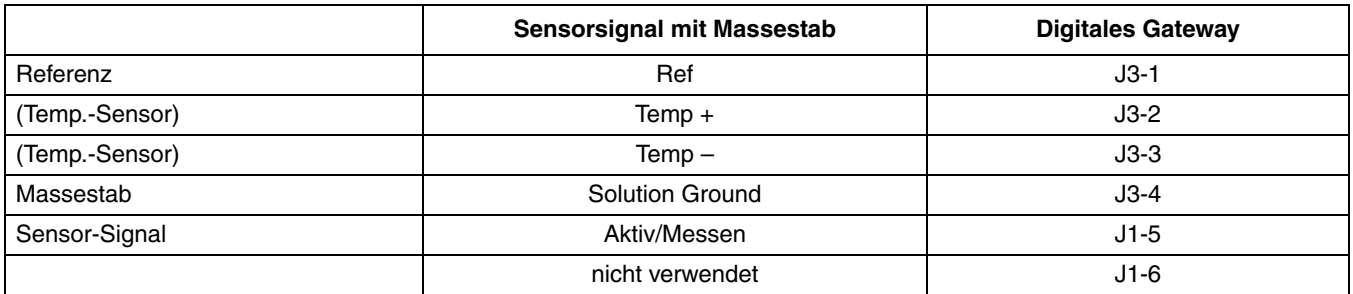

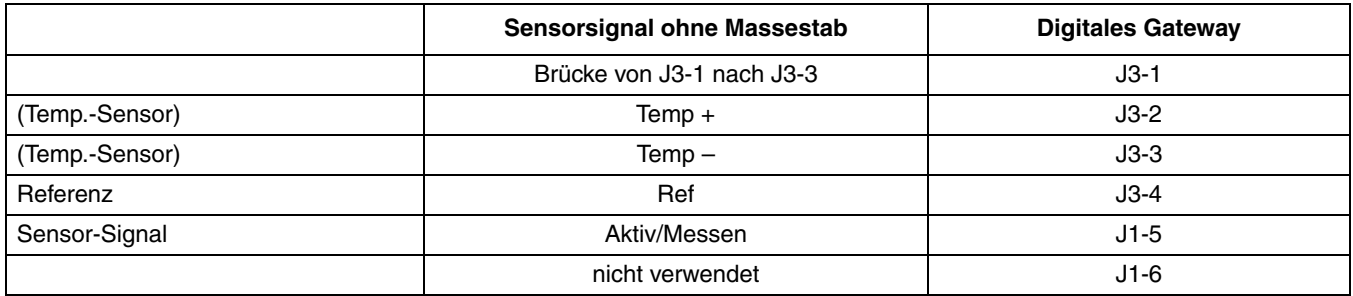

Beispiel:

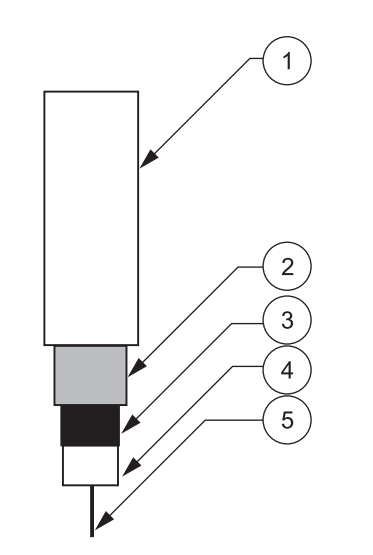

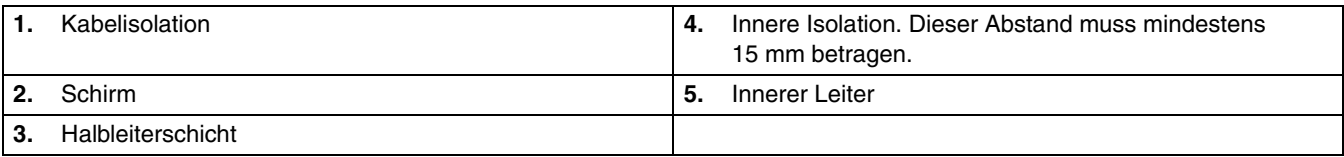

*Hinweis: Schwarze Halbleiterschicht so entfernen, dass mindestens 15 mm der inneren Isolation freiliegen.*

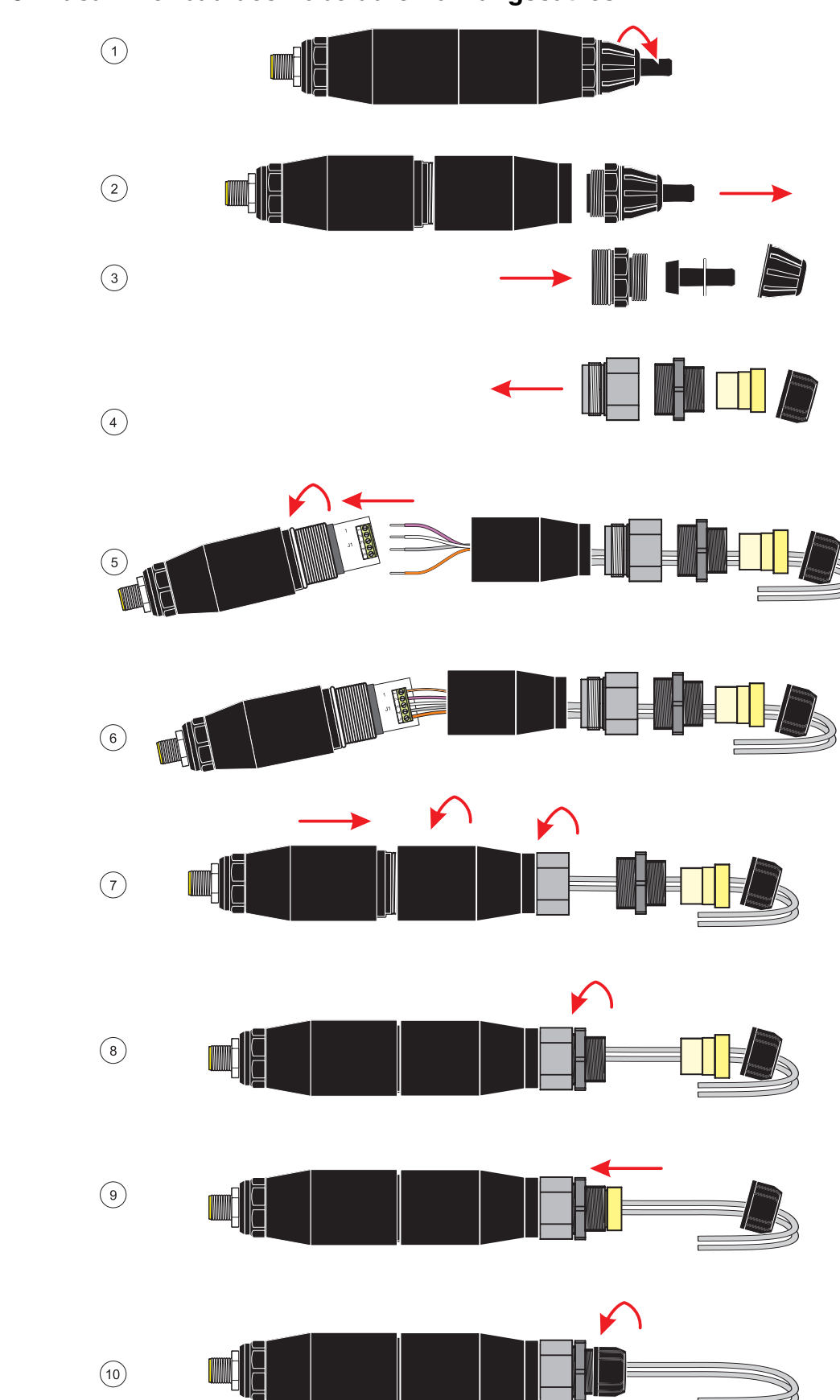

### **3.1.5 Zusammenbau des Kabeldurchführungssatzes**

## **3.2 Anschluss des digitalen Gateways an den sc-Controller**

Das digitale Gateway sollte mit dem Sensor verdrahtet werden, bevor es an den Controller angeschlossen wird.

Das digitale Gatewaysystem kann mit einem beliebigen sc-Controller benutzt werden. Installationsanweisungen finden Sie im Handbuch des Controllers.

### **3.2.1 Anschluss eines digitalen Gateways mittels Schnellverschluss**

Das Kabel des digitalen Gateways wird mit einem kodierten Schnellverschluss ausgeliefert, mit dessen Hilfe es sich leicht an den Controller anschließen lässt (Abbildung 3). Bewahren Sie die Schutzkappe der Anschlussbuchse auf für den Fall, dass Sie den Sensor später einmal abnehmen und die Buchse verschließen müssen. Für größere Sensorkabellängen sind optionale Verlängerungskabel erhältlich. Ab einer Gesamtlänge von 100 m muss eine Terminierungsbox installiert werden.

*Hinweis: Verwenden Sie ausschließlich die Terminierungsbox Kat.-Nr. 5867000. Die Verwendung anderer Terminierungsboxen kann zu Gefahren und/oder Beschädigungen führen.*

#### **Abbildung 3 Anschluss des digitalen Gateways mittels Schnellverschluss**

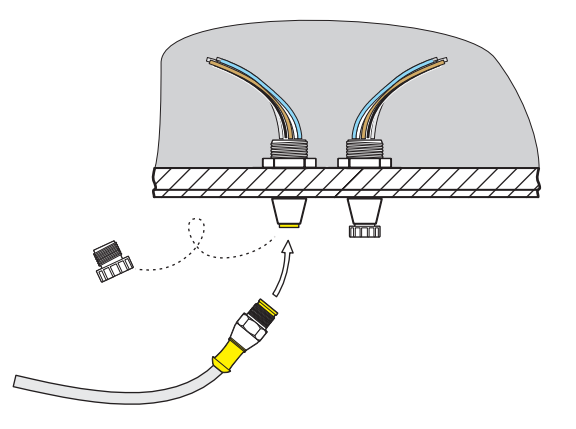

**Abbildung 4 Pinbelegung des Schnellverschlusses**

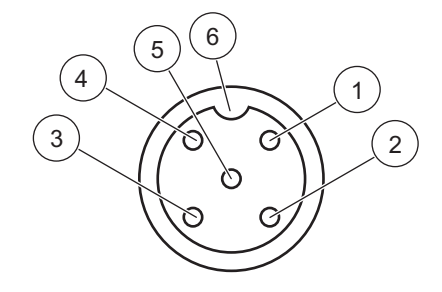

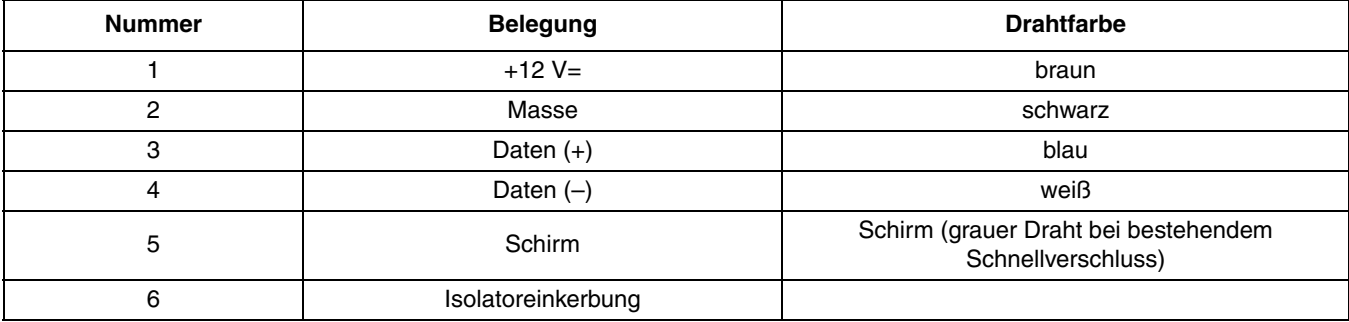

## **3.3 Befestigen des digitalen Gateways**

Das digitale Gateway wird mit einer Befestigungsklammer zur Befestigung an einer Wand oder einer anderen glatten Oberfläche ausgeliefert. Zu den Abmessungen siehe Abbildung 5. Verwenden Sie ein geeignetes Befestigungselement für die Wandmontage, siehe Abbildung 6. Nachdem der Sensor mit dem digitalen Gateway verdrahtet ist und die beiden Hälften zusammengeschraubt sind, platzieren Sie die Befestigungsklammer auf der Mitte des digitalen Gateways und drücken Sie sie zusammen, bis sie einrastet.

**Abbildung 5 Abmessungen des digitalen Gateways**

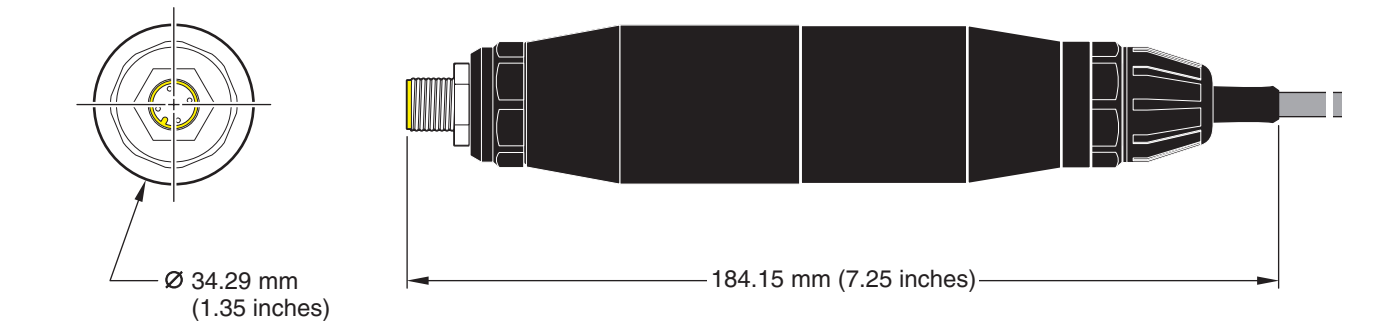

#### **Abbildung 6 Befestigung des digitalen Gateways**

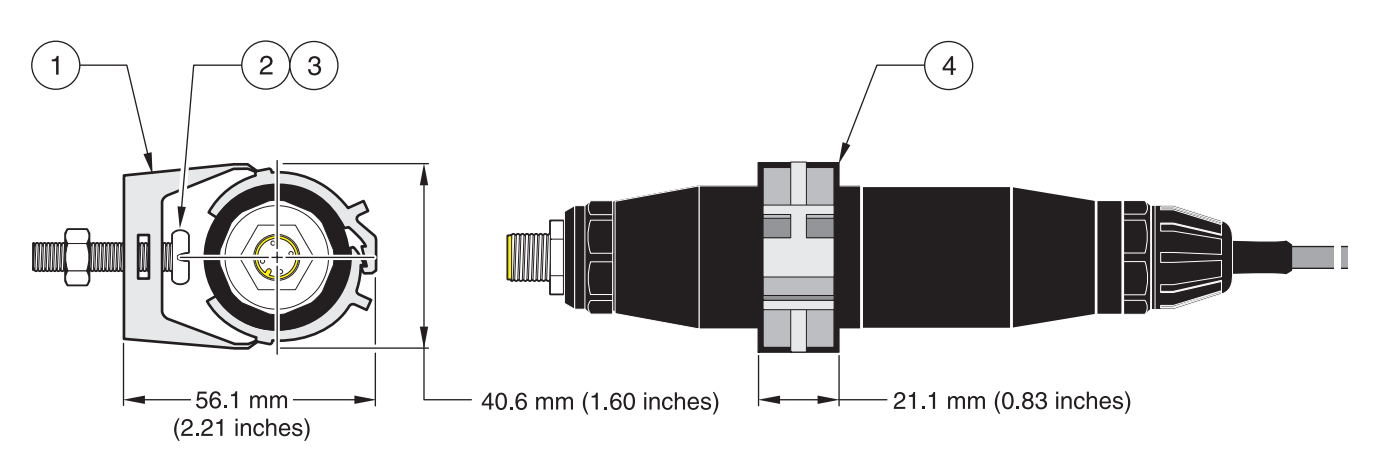

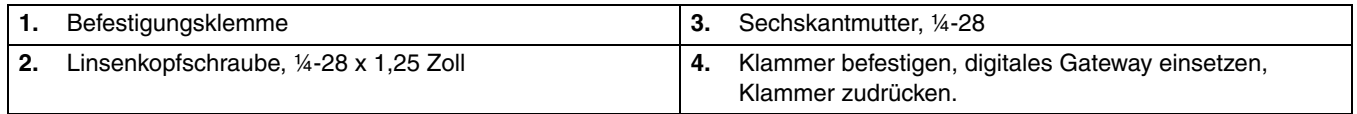

### **4.1 Einsatz des sc-Controllers**

Machen Sie sich mit der Betriebsweise des Controllers vertraut, bevor Sie den Sensor zusammen mit dem sc-Controller einsetzen. Lernen Sie, durch das Menü zu navigieren und die Menüfunktionen zu benutzen. Weitere Informationen finden Sie im Benutzerhandbuch des Controllers.

### **4.2 Sensor-Setup**

Wenn ein Sensor erstmals eingebaut wird, wird als Sensorname die Seriennummer des Sensors angezeigt. Der Sensorname kann wie folgt geändert werden:

- **1.** Wählen Sie das HAUPTMENÜ.
- **2.** Wählen Sie aus dem Hauptmenü SENSOR-SETUP, und bestätigen Sie die Auswahl.
- **3.** Sofern mehr als ein Sensor angeschlossen ist, markieren Sie den gewünschten Sensor, und bestätigen Sie die Auswahl.
- **4.** Wählen Sie KONFIGURIEREN, und bestätigen Sie die Auswahl.
- **5.** Wählen Sie NAME MESSORT, und bearbeiten Sie den Namen. Durch Bestätigen oder Abbrechen kehren Sie ins Sensor-Setup-Menü zurück.

### **4.3 Protokollierung von Sensordaten**

Der sc-Controller stellt für jeden Sensor ein Datenprotokoll und ein Ereignisprotokoll bereit. Das Datenprotokoll speichert die Messdaten in wählbaren Intervallen. Das Ereignisprotokoll speichert eine Vielzahl von Ereignissen, die an den Geräten auftreten, wie Konfigurationsänderungen, Alarme und Warnungen etc. Das Datenprotokoll und das Ereignisprotokoll können in einem CSV-Format ausgelesen werden. Informationen zum Herunterladen der Protokolle entnehmen Sie bitte dem Benutzerhandbuch des **Controllers** 

### **4.4 Sensordiagnose-Menü für pH und ORP**

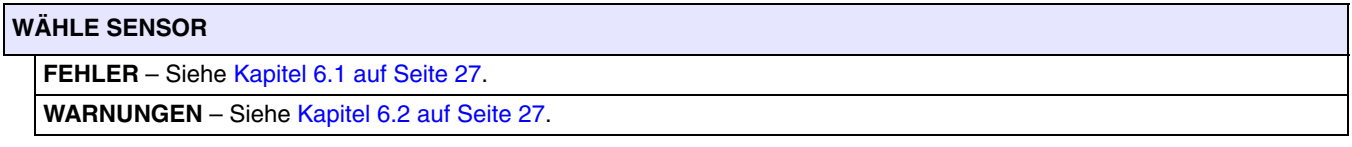

### **4.5 Menü ph-Sensor-Setup**

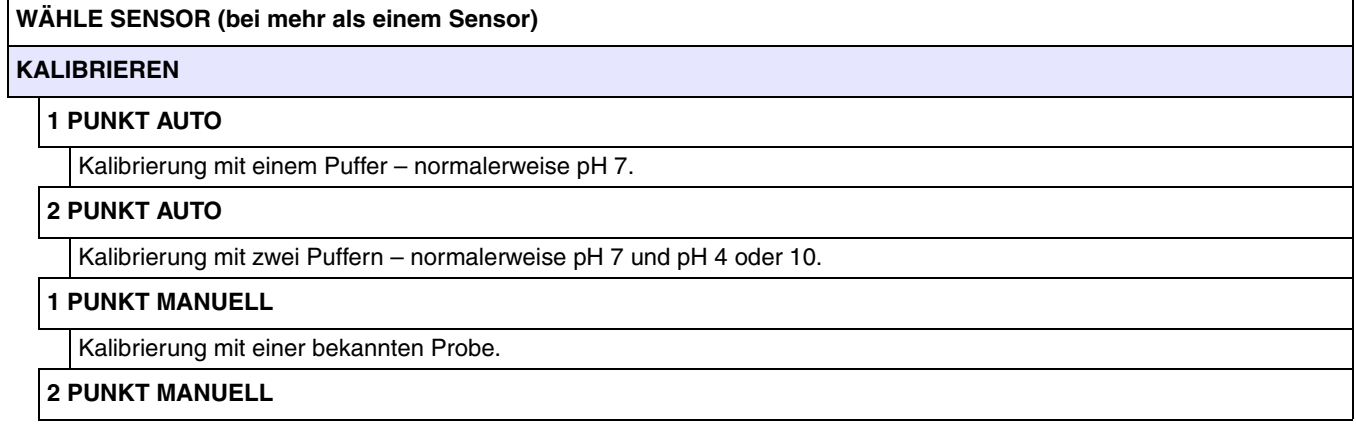

## **4.5 Menü ph-Sensor-Setup (Fortsetzung)**

Kalibrierung mit zwei Proben, beide mit bekanntem pH-Wert.

#### **TEMP EINST.**

Angezeigte Temperatur um bis zu ±15 °C anpassen.

#### **WERKS-EINST**

Setzt das System auf die ursprüngliche Werkskalibrierung zurück.

#### **KONFIGURIEREN**

#### **NAME MESSORT**

Einen bis zu 10-stelligen Namen eingeben. Zulässig sind beliebige Kombinationen von Symbolen und alphanumerischen Zeichen.

#### **MESSART WÄHLEN**

Entsprechende Messeinheiten auswählen, die angezeigt werden sollen.

#### **ANZEIGEFORMAT**

Messauflösung auswählen (xx.xx pH oder xx.x pH).

#### **TEMP EINHEITEN**

Eine der angezeigten Optionen (°C oder °F) auswählen.

#### **LOGGER**

Entweder INTERVALL SENS auswählen, um das Intervall für die Sensorprotokollierung einzustellen, oder INTERVALL TEMP auswählen, um das Intervall für die Temperaturprotokollierung einzustellen.

#### **AC FREQUENZ**

Für optimale Rauschunterdrückung die korrekte Netzfrequenz (50 oder 60 Hz) auswählen. Voreinstellung ist 60 Hz.

#### **DÄMPFUNG**

Mittelwert über einstellbares Zeitintervall von 0–60 Sekunden auswählen.

#### **TEMP-SENSOR**

Typ des Temperaturelements aus den angezeigten Optionen auswählen.

#### **PUFFER WÄHLEN**

Puffer-Typ (Standard 4, 7, 10 oder DIN 19267) aus den angezeigten Optionen auswählen.

#### **PURE H20 COMP**

Ermöglicht die benutzerdefinierte Einstellung des Elektrolyten, der in der Anwendung eingesetzt wird, wie z.B. Ammoniak oder Morpholin, so dass auf den gemessenen pH-Wert ein temperaturabhängiger linearer Steilheitsfaktor angewendet werden kann.

#### **KAL. TAGEZÄHLER**

Anzahl der Tage seit der letzten Kalibrierung. Default-Meldung nach 60 Tagen.

#### **SENSORALTER TG**

Anzahl der Tage, seitdem der Sensor in Betrieb ist. Default-Meldung nach 365 Tagen.

#### **WERKS-EINST**

Setzt alle vom Benutzer einstellbaren Optionen auf die Werkeinstellungen zurück.

## **4.5 Menü ph-Sensor-Setup (Fortsetzung)**

#### **WARTUNG**

#### **SENSOR INFO**

Zeigt den Sensortyp, den eingegebenen Sensornamen (Vorgabe: Seriennummer und Name des digitalen Gateways), die Seriennummer des Sensors, die Softwareversionsnummer und die Versionsnummer des Sensortreibers an.

#### **KAL DATEN**

Zeigt die pH-Steilheit und das Datum der letzten Kalibrierung an.

#### **SIGNALE**

SENSORSIGNAL: Zeigt den Sensorausgang in mV an.

SENS ADCZÄHLER: Zeigt die Sensor-ADC-Zähler an.

TEMP ADCZÄHLER: Zeigt Rohdaten für Temperatur-ADC-Zähler an. ADC-Zähler sind vergleichbar mit A/D-Zählern und dienen nur dem Zweck der elektronischen Sensordiagnose.

ZUSTAND ELEKTR: Identifiziert den Zustand der Elektrode (gut oder schlecht), in Abhängigkeit davon, ob der Widerstand innerhalb der vorgegebenen Grenzen ist.

MESSELEKTRODE: Zeigt den Widerstand (MOhm) der aktiven Elektrode an, wenn IMPED STATUS aktiviert ist. IMPEDANZEN: Sensordiagnose. Aktivieren oder Deaktivieren wählen.

#### **ZÄHLER**

SENSORALTER TG: Zeigt die kumulativen Tage an, die der Sensor in Betrieb ist.

RESET SENSOR: Setzt den Sensorzähler auf null zurück.

ELEKT.ALTER TG: Kumulative Tage, die die Elektrode in Betrieb ist.

## **4.6 Menü ORP-Sensor-Setup**

#### **WÄHLE SENSOR (bei mehr als einem Sensor)**

#### **KALIBRIEREN**

#### **1 PUNKT MANUELL**

Kalibrierung mit einer bekannten Probe.

#### **TEMP EINST.**

Angezeigte Temperatur um bis zu ±15 °C anpassen.

#### **WERKS-EINST**

Setzt das System auf die ursprüngliche Werkskalibrierung zurück.

#### **KONFIGURIEREN**

#### **NAME MESSORT**

Einen bis zu 10-stelligen Namen eingeben. Zulässig sind beliebige Kombinationen von Symbolen und alphanumerischen Zeichen.

#### **WÄHLE SENSOR**

Einen der angezeigten Sensortypen (pH oder ORP) auswählen.

#### **TEMP EINHEITEN**

Eine der angezeigten Optionen (°C oder °F) auswählen.

#### **LOGGER**

Entweder INTERVALL SENS auswählen, um das Sensor Log-Intervall einzustellen, oder INTERVALL TEMP auswählen, um das Temperatur Log-Intervall einzustellen.

#### **NETZ FREQUENZ**

Für optimale Rauschunterdrückung die korrekte Netzfrequenz (50 oder 60 Hz) auswählen. Voreinstellung ist 60 Hz.

## **4.6 Menü ORP-Sensor-Setup (Fortsetzung)**

#### **KONFIGURIEREN (Fortsetzung)**

#### **DÄMPFUNG**

Mittelwert über einstellbares Zeitintervall von 0–60 Sekunden auswählen.

#### **TEMP-SENSOR**

Typ des Temperaturelements aus den angezeigten Optionen auswählen.

#### **KAL. TAGEZÄHLER**

Anzahl der Tage seit der letzten Kalibrierung. Default-Meldung nach 60 Tagen.

#### **SENSORALTER TG**

Anzahl der Tage, seitdem der Sensor in Betrieb ist. Default-Meldung nach 365 Tagen.

#### **IMPED LIMITS**

Ober- und Untergrenzen für den Elektrodensensorwiderstand.

#### **WERKS-EINST**

Setzt alle vom Benutzer einstellbaren Optionen auf die Werkeinstellungen zurück.

#### **WARTUNG**

#### **SENSOR INFO**

Zeigt den Sensortyp, den eingegebenen Sensornamen (Vorgabe: Seriennummer und Name des digitalen Gateways), die Seriennummer des Sensors, die Softwareversionsnummer und die Versionsnummer des Sensortreibers an.

#### **KAL DATEN**

Zeigt die Steilheit und das Datum der letzten Kalibrierung an.

#### **SIGNALE**

SENSORSIGNAL: Zeigt den Sensorausgang in mV an.

SENS ADCZÄHLER: Zeigt die Sensor-ADC-Zähler an.

TEMP ADCZÄHLER: Zeigt Rohdaten für Temperatur-ADC-Zähler an. ADC-Zähler sind vergleichbar mit A/D-Zählern und dienen nur dem Zweck der elektronischen Sensordiagnose.

ZUSTAND ELEKTR: Identifiziert den Zustand der Elektrode (gut oder schlecht), in Abhängigkeit davon, ob der Widerstand innerhalb der vorgegebenen Grenzen ist.

MESSELEKTRODE: Zeigt den Widerstand (MOhm) der aktiven Elektrode an, wenn IMPEDANZEN aktiviert ist.

IMPEDANZEN: Sensordiagnose. Aktivieren oder Deaktivieren wählen.

#### **ZÄHLER**

SENSORALTER TG: Zeigt die kumulativen Tage an, die der Sensor in Betrieb ist.

RESET SENSOR: Setzt den Sensorzähler auf null zurück.

ELEKT.ALTER TG: Kumulative Tage, die die Elektrode in Betrieb ist.

### **4.7 pH-Kalibrierung**

Vom Hersteller werden für den pH-Wert die Optionen automatische Ein- und Zwei-Punkt-Kalibrierung sowie manuelle Kalibrierung angeboten. Bei einer automatischen Kalibrierung wird die Puffertabelle identifiziert, die dem ausgewählten Puffer entspricht, und der Sensor automatisch im Anschluss an die Stabilisierung kalibriert. Eine manuelle Kalibrierung wird durchgeführt, indem der pH-Sensor in einen Puffer oder eine Probe mit bekannten Wert platziert und dann dieser bekannte Wert in den Controller eingegeben wird.

Der Wert der Probe, die in der manuellen Kalibrierung benutzt wird, kann durch eine Laboranalyse oder eine Vergleichsanzeige bestimmt werden.

### **4.7.1 Automatische 1-Punkt-Kalibrierung**

- **1.** Wählen Sie aus dem Hauptmenü SENSOR-SETUP, und bestätigen Sie die Auswahl.
- **2.** Sofern mehr als ein Sensor angeschlossen ist, wählen Sie den gewünschten Sensor, und bestätigen Sie die Auswahl.
- **3.** Wählen Sie KALIBRIEREN, und bestätigen Sie die Auswahl.
- **4.** Wählen Sie 1 PUNKT AUTO, wählen Sie einen der möglichen Ausgangsmodi (MITLAUFEN, HALTEN oder ERSATZWERT) aus der Liste, und bestätigen Sie die Auswahl.
- **5.** Sauberen Sensor in Puffer geben und bestätigen, um fortzufahren.
- **6.** Bestätigen wenn stabil. Es wird 1-Punkt Auto beendet sowie die Steilheit (XX.X mV/pH) angezeigt.
- **7.** Bringen Sie den Sensor in den Prozess zurück.

### **4.7.2 Automatische 2-Punkt-Kalibrierung**

- **1.** Wählen Sie aus dem Hauptmenü SENSOR-SETUP, und bestätigen Sie die Auswahl.
- **2.** Sofern mehr als ein Sensor angeschlossen ist, wählen Sie den gewünschten Sensor, und bestätigen Sie die Auswahl.
- **3.** Wählen Sie KALIBRIEREN, und bestätigen Sie die Auswahl.
- **4.** Wählen Sie 2 PUNKT AUTO, wählen Sie einen der möglichen Ausgangsmodi (MITLAUFEN, HALTEN oder ERSATZWERT) aus der Liste, und bestätigen Sie die Auswahl.
- **5.** Sauberen Sensor in Puffer 1 geben und bestätigen.
- **6.** Bestätigen wenn stabil.
- **7.** Sauberen Sensor in Puffer 2 geben und bestätigen.
- **8.** Bestätigen wenn stabil. Es wird 2-Punkt Kalibrierung beendet sowie die Steilheit (XX.X mV/pH) angezeigt.
- **9.** Bringen Sie den Sensor in den Prozess zurück.

#### **4.7.3 Manuelle 1-Punkt-Kalibrierung**

- **1.** Wählen Sie aus dem Hauptmenü SENSOR-SETUP, und bestätigen Sie die Auswahl.
- **2.** Sofern mehr als ein Sensor angeschlossen ist, wählen Sie den gewünschten Sensor, und bestätigen Sie die Auswahl.
- **3.** Wählen Sie KALIBRIEREN, und bestätigen Sie die Auswahl.
- **4.** Wählen Sie 1 PUNKT MANUELL, wählen Sie einen der möglichen Ausgangsmodi (MITLAUFEN, HALTEN oder ERSATZWERT) aus der Liste, und bestätigen Sie die Auswahl.
- **5.** Sauberen Sensor in Lösung geben und bestätigen, um fortzufahren.
- **6.** Enter drücken, wenn stabil. Stellen Sie mit dem Tastenfeld den Wert der Lösung ein, und bestätigen Sie.
- **7.** Bestätigen wenn stabil. Es wird 1-Punkt Manuell beendet sowie die Steilheit (XX.X mV/pH) angezeigt.
- **8.** Bringen Sie den Sensor in den Prozess zurück.

#### **4.7.4 Manuelle 2-Punkt-Kalibrierung**

- **1.** Wählen Sie aus dem Hauptmenü SENSOR-SETUP, und bestätigen Sie die Auswahl.
- **2.** Sofern mehr als ein Sensor angeschlossen ist, wählen Sie den gewünschten Sensor, und bestätigen Sie die Auswahl.
- **3.** Wählen Sie KALIBRIEREN, und bestätigen Sie die Auswahl.
- **4.** Wählen Sie 2 PUNKT MANUELL, wählen Sie einen der möglichen Ausgangsmodi (MITLAUFEN, HALTEN oder ERSATZWERT) aus der Liste, und bestätigen Sie die Auswahl.
- **5.** Sauberen Sensor in Lösung 1 geben und bestätigen.
- **6.** Enter drücken, wenn stabil. Stellen Sie mit dem Tastenfeld den Wert der Lösung ein, und bestätigen Sie.
- **7.** Sensor in Lösung 1 geben und bestätigen.
- **8.** Enter drücken, wenn stabil. Stellen Sie mit dem Tastenfeld den Wert der Lösung ein, und bestätigen Sie.
- **9.** Es wird 2-Punkt Manuell Kal. beendet sowie die Steilheit (XX.X mV/pH) angezeigt.
- **10.** Bringen Sie den Sensor in den Prozess zurück.

## **4.8 ORP-Kalibrierung**

### **4.8.1 Manuelle 1-Punkt-Kalibrierung**

Vom Hersteller wird für das ORP eine Ein-Punkt-Kalibrierung angeboten. Der Wert der Probe, die bei der manuellen Kalibrierung benutzt wird, kann durch eine Laboranalyse oder eine Vergleichsanzeige bestimmt werden.

- **1.** Wählen Sie aus dem Hauptmenü SENSOR-SETUP, und bestätigen Sie die Auswahl.
- **2.** Sofern mehr als ein Sensor angeschlossen ist, wählen Sie den gewünschten Sensor, und bestätigen Sie die Auswahl.
- **3.** Wählen Sie KALIBRIEREN, und bestätigen Sie die Auswahl.
- **4.** Wählen Sie 1 PUNKT MANUELL, wählen Sie einen der möglichen Ausgangsmodi (MITLAUFEN, HALTEN oder ERSATZWERT) aus der Liste, und bestätigen Sie die Auswahl.
- **5.** Sauberen Sensor in Lösung geben und bestätigen.
- **6.** Enter drücken, wenn stabil. Stellen Sie mit dem Tastenfeld den Wert der Lösung ein, und bestätigen Sie.
- **7.** Es wird 1-Punkt Manuell beendet sowie die Steilheit (XX.X mV/pH) angezeigt.
- **8.** Bringen Sie den Sensor in den Prozess zurück.

### **4.9 Gleichzeitige pH- und ORP-Kalibrierung von zwei Sensoren**

- **1.** Beginnen Sie die Kalibrierung am ersten Sensor und fahren Sie fort, bis "Warten auf stabile Messwerte" angezeigt wird.
- **2.** Wählen Sie VERLASSEN, und bestätigen Sie die Auswahl. Im Display erscheint die Messbetriebs-Anzeige. Die Ablesung des gerade kalibrierten Sensors beginnt zu blinken.
- **3.** Beginnen Sie die Kalibrierung des zweiten Sensors und fahren Sie fort, bis "Warten auf stabile Messwerte" angezeigt wird.
- **4.** Wählen Sie VERLASSEN, und bestätigen Sie die Auswahl. Das Display kehrt zurück zur Messbetriebs-Anzeige, und die Ablesung für beide Sensoren beginnt zu blinken. Die Kalibrierung beider Sensoren läuft nun im Hintergrund.
- **5.** Um zur Kalibrierung eines der beiden Sensoren zurückzukehren, wählen Sie das Hauptmenü. Wählen Sie SENSOR-SETUP, und drücken Sie ENTER. Wählen Sie den entsprechenden Sensor aus, und bestätigen Sie die Auswahl.
- **6.** Die laufende Kalibrierung wird angezeigt. Fahren Sie mit der Kalibrierung fort.

## **4.10 Temperatureinstellung**

Mit den unten angegebenen Schritten können Sie die Temperatur anzeigen oder ändern.

- **1.** Wählen Sie aus dem Hauptmenü SENSOR-SETUP, und bestätigen Sie die Auswahl.
- **2.** Sofern mehr als ein Sensor angeschlossen ist, wählen Sie den gewünschten Sensor, und bestätigen Sie die Auswahl.
- **3.** Wählen Sie KALIBRIEREN, und bestätigen Sie die Auswahl.
- **4.** Wählen Sie TEMP EINST., und bestätigen Sie.
- **5.** Wählen Sie GEMESSENE TEMP, und bestätigen Sie.
- **6.** Die Temperatur wird angezeigt. Editieren Sie die Temperatur, und bestätigen Sie.

#### *GEFAHR*

*Nur qualifiziertes Personal sollte die in diesem Kapitel der Bedienungsanleitung beschriebenen Arbeiten durchführen.* 

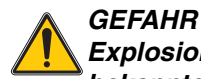

*Explosionsgefahr! Geräte nur bei ausgeschalteter Stromversorgung oder in bekanntermaßen ungefährlichen Bereichen anschließen oder trennen.* 

## **5.1 Wartungsplan**

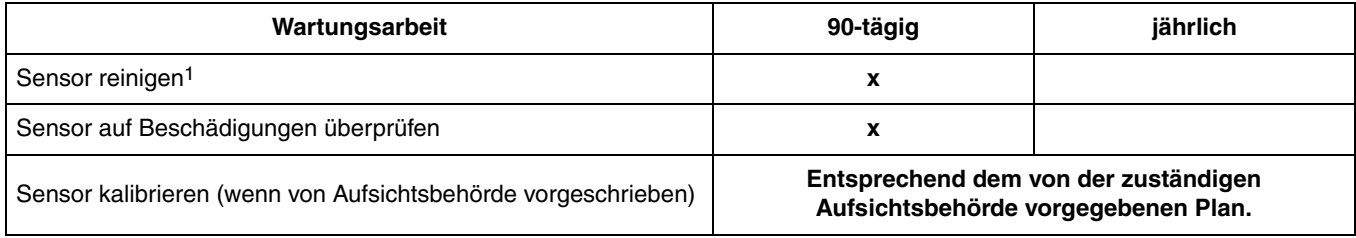

1 Die Häufigkeit der Reinigung hängt von der Anwendung ab. Bei einigen Anwendungen kann eine mehr oder weniger häufige Reinigung erforderlich sein.

### **5.2 Reinigung des Sensors**

#### *VORSICHT*

*Bevor Sie den Sensor mit Säure reinigen, stellen Sie sicher, dass keine gefährliche chemische Reaktion zwischen der Säure und der Probe entsteht. (Geben Sie beispielsweise einen Sensor, der in einem Cyanbad benutzt wurde, nicht direkt in eine starke Säure zur Reinigung, da durch diese chemische Verbindung eventuell toxisches Cyangas erzeugt werden kann.)*

#### *GEFAHR*

*Säuren sind gefährlich. Tragen Sie stets einen entsprechenden Augenschutz und entsprechende Schutzkleidung gemäß den Sicherheitsanweisungen der entsprechenden Materialien.*

- **1.** Reinigen Sie das Äußere des Sensors unter fließendem Wasser. Wenn Schmutz zurückbleibt, entfernen Sie lose Schmutzansammlungen vorsichtig, indem Sie das komplette Messende des Sensors mit einem weichen sauberen Tuch abwischen. Spülen Sie den Sensor mit klarem warmem Wasser ab.
- **2.** Bereiten Sie mit warmem Wasser und Spülmittel oder einer anderen nicht scheuernden Seife, die kein Lanolin enthält, eine milde Seifenlösung vor.

*Hinweis: Lanolin überzieht die Glas-Prozess-Elektrode mit einer Schicht und kann die Sensorleistung ungünstig beeinträchtigen.*

- **3.** Belassen Sie den Sensor 2 bis 3 Minuten in der Seifenlösung.
- **4.** Verwenden Sie eine kleine weiche Borstenbürste und putzen Sie das gesamte Messende des Sensors, indem Sie sorgfältig die Elektroden- und Referenzbrückenflächen reinigen. Wenn die Oberflächenrückstände sich nicht mit der Spüllösung entfernen lassen, verwenden Sie Chlorwasserstoffsäure (oder eine andere verdünnte Säure), um sie aufzulösen. Die Säure sollte so verdünnt wie möglich und nicht stärker als 3% HCL sein. Die Erfahrung wird zeigen, welche Säure und welches Verdünnungsverhältnis zu verwenden sind. Einige hartnäckige Schichten können ein anderes Reinigungsmittel notwendig machen. Kontaktieren Sie zur Unterstützung den Technischen Kundendienst.
- **5.** Tauchen Sie das gesamte Messende des Sensors für nicht mehr als 5 Minuten in verdünnte Säure ein. Spülen Sie den Sensor mit sauberem warmem Wasser ab und geben Sie den Sensor anschließend wieder für 2 bis 3 Minuten in die milde Seifenlösung, um etwaige verbleibende Säure zu neutralisieren.
- **6.** Nehmen Sie den Sensor aus der Seifenlösung heraus und spülen Sie ihn erneut mit klarem warmem Wasser.
- **7.** Kalibrieren Sie das Messsystem nach jeder Reinigung. Siehe Kapitel 4.7 auf Seite 21.

### **6.1 Fehlermeldungen**

Im Fehlerfall eines Sensors blinkt die Messwertanzeige dieses Sensors auf dem Display, und alle diesem Sensor zugeordneten Kontakte und Stromausgänge werden gehalten. Die folgenden Bedingungen führen zu blinkenden Messwerten:

- **•** Sensor-Kalibrierung
- **•** Relais-Timer Waschzyklus
- **•** Datenübertragung unterbrochen

Rufen Sie das Menü SENSOR-STATUS auf und drücken Sie **ENTER**. Rufen Sie FEHLER auf und drücken Sie **ENTER**, um den Grund des Fehlers zu ermitteln. Die Fehler werden in Tabelle 2 beschrieben.

#### **Tabelle 2 Fehlermeldungen**

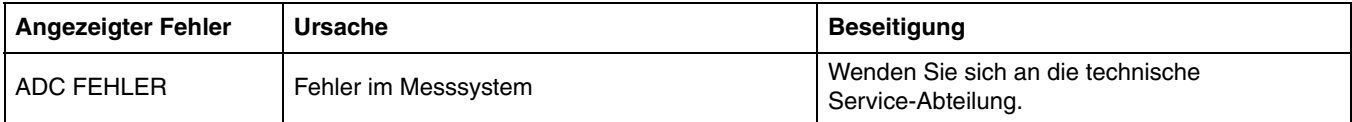

## **6.2 Warnmeldungen**

Im Falle einer Sensor-Warnmeldung setzen alle Menüs, Relais und Ausgänge ihren normalen Betrieb fort. Auf der rechten Seite des Displays blinkt jedoch ein Warnsymbol auf. Rufen Sie das Menü SENSOR-STATUS auf und drücken Sie **ENTER**, um den Grund der Warnung herauszufinden.

Eine Warnung kann dazu verwendet werden, ein Relais auszulösen, und Benutzer können Warnniveaus festsetzen, um den Schweregrad der Warnung zu definieren. Die Warnungen werden in Tabelle 3 beschrieben.

#### **Tabelle 3 Warnmeldungen**

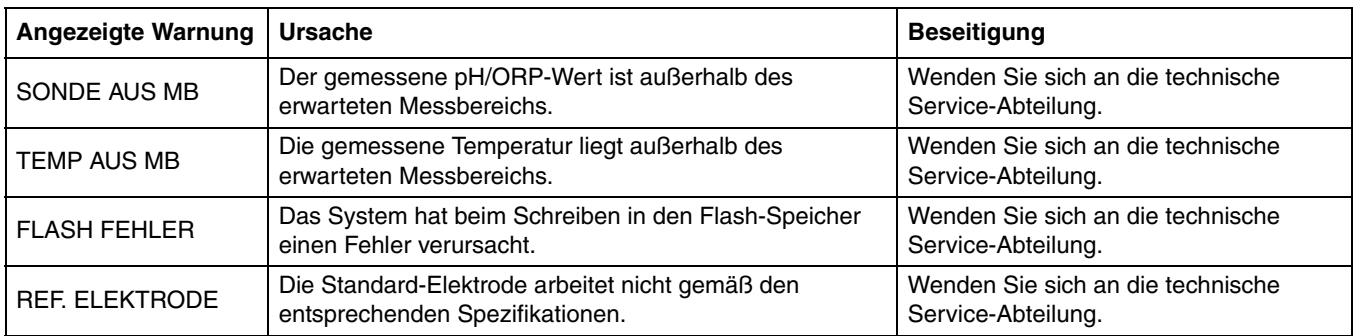

## **6.3 Fehlersuche und -beseitigung beim pH- oder ORP-Sensor**

Reinigen Sie den Sensor anhand der in Kapitel 5.2 auf Seite 26 beschriebenen Vorgehensweise, und kalibrieren Sie den Sensor dann wie in Kapitel 4.7 auf Seite 21 gezeigt. Wenn das Messsystem nach dem Reinigen nicht kalibriert werden kann, wenden Sie sich an den Technischen Kundendienst.

## **7.1 Ersatzteile, Zubehör, Reagenzien und Eichmaße**

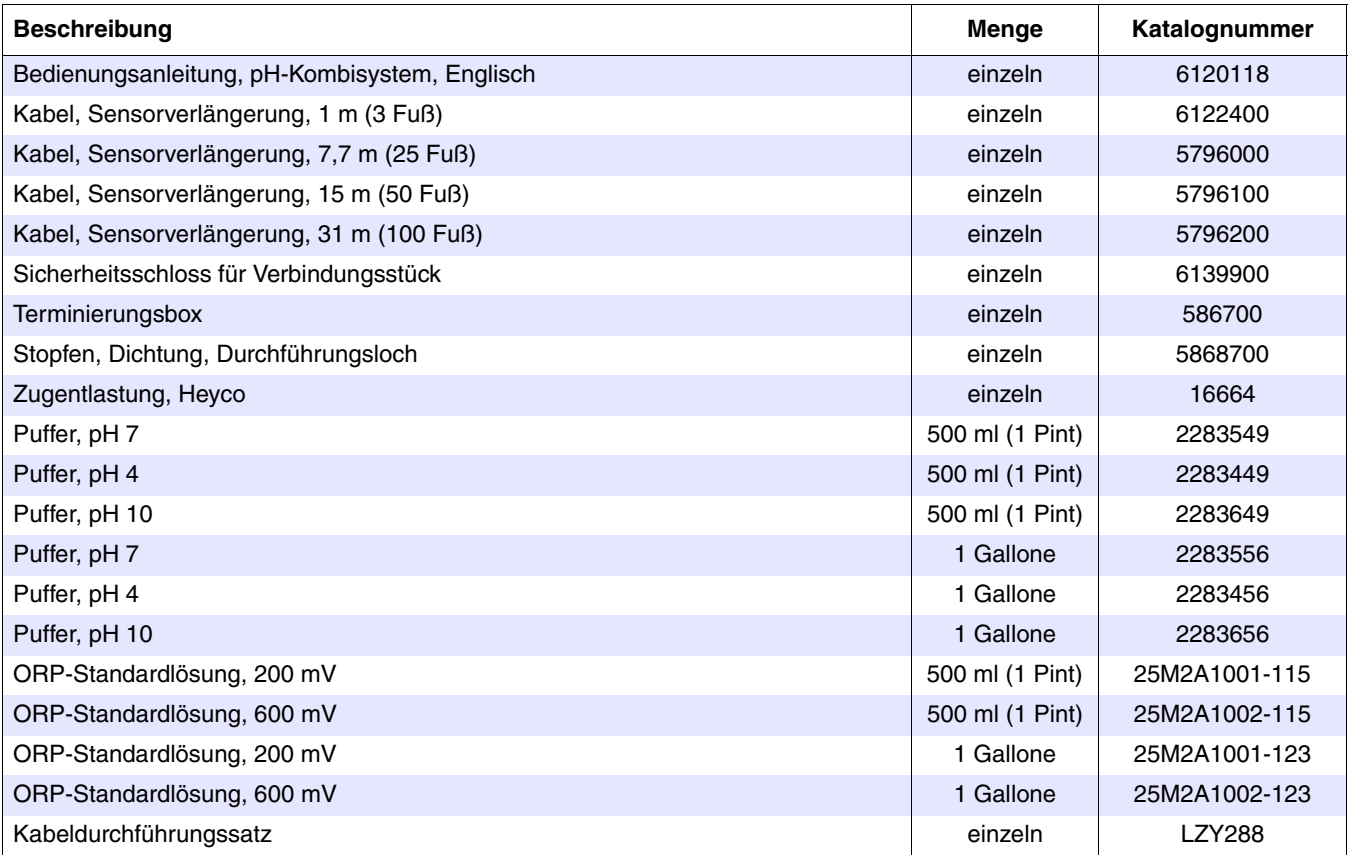

HACH LANGE GmbH gewährleistet, dass das gelieferte Produkt frei von Material – und Verarbeitungsfehlern ist und verpflichtet sich, etwaige fehlerhafte Teile kostenlos instand zu setzen oder auszutauschen.

Der Garantiezeitraum beträgt 24 Monate für Geräte. Bei Abschluss eines Kundendienstvertrags innerhalb von 6 Monaten nach dem Kauf, wird der Garantiezeitraum auf 60 Monate verlängert.

Bei Mängeln, die auch das Fehlen zugesicherter Eigenschaften beinhalten, ist der Lieferant unter Ausschluss anderer Ansprüche wie folgt haftbar: Alle Teile, die nachweisbar nicht mehr verwendet werden können, oder solche, die nur noch mit deutlichen Einschränkungen verwendet werden können, auf Grund einer Situation, die vor der Risikoübernahme eingetreten ist, speziell auf Grund von Konstruktionsfehlern, Materialfehlern oder unzureichender Verarbeitung, werden nach Ermessen des Lieferanten aufgebessert oder ausgetauscht. Das Erkennen solcher Mängel muss dem Lieferanten sofort schriftlich mitgeteilt werden, spätestens jedoch 7 Tage nach dem Erkennen des Mangels. Wenn der Kunde den Lieferanten nicht benachrichtigt, gilt das Produkt als angenommen, ungeachtet des Mangels. Eine weitere Haftung für jegliche direkte oder indirekte Schäden ist ausgeschlossen.

Wenn gerätespezifische Wartungs- und Kundendienstarbeiten, die vom Lieferanten gefordert sind, und vom Kunden innerhalb der Garantiezeit durchzuführen sind (Wartung) oder vom Lieferanten durchzuführen sind (Kundendienst), nicht entsprechend eingehalten werden, sind Ansprüche für Schäden die aus dem Nichtbefolgen dieser Anforderungen resultieren, unwirksam.

Weitergehende Ansprüche, insbesondere Ansprüche auf Folgeschäden, können nicht geltend gemacht werden.

Verschleißteile und Beschädigungen, die durch unsachgemäße Handhabung, unsichere Montage oder nicht bestimmungsgerechtem Einsatz entstehen, sind von dieser Regelung ausgeschlossen.

HACH LANGE GmbH Prozess-Geräte haben ihre Zuverlässigkeit in vielen Applikationen unter Beweis gestellt und werden daher häufig in automatischen Regelkreisen eingesetzt, um die wirtschaftlich günstigste Betriebsweise für den jeweiligen Prozess zu ermöglichen.

Zur Vermeidung bzw. zur Begrenzung von Folgeschäden empfiehlt es sich daher, den Regelkreis so zu konzipieren, dass die Störung eines Gerätes automatisch eine Umschaltung auf die Ersatzregelung bewirkt, welche den sichersten Betriebszustand für Umwelt und Prozess bedeutet.

## **8.1 Informationen zur Erfüllung**

### **Störfestigkeit**

Das Gerät wurde gemäß folgender Norm(en) auf elektromagnetische Verträglichkeit (EMV) im Industriebereich geprüft:

**EN 61326** (Elektrische Betriebsmittel für Leittechnik und Laboreinsatz – EMV-Anforderungen) gemäß **EMV-Richtlinie 89/336/EWG**: Nachweis der Prüfung durch die Hach Company, Übereinstimmungszeugnis ausgestellt von der Hach Company.

#### **Ausgewählte Prüfnormen:**

IEC 1000-4-2:1995 (EN 61000-4-2:1995) Störfestigkeit gegen die Entladung statischer Elektrizität (Kriterium B) IEC 1000-4-3:1995 (EN 61000-4-3:1996) Störfestigkeit gegen hochfrequente elektromagnetische Felder (Kriterium A) IEC 1000-4-4:1995 (EN 61000-4-4:1995) Schnelle transiente elektrische Störgrößen/Burst (Kriterium B) IEC 1000-4-5:1995 (EN 61000-4-5:1995) Stoßspannung (Kriterium B) IEC 1000-4-6:1996 (EN 61000-4-6:1996) Leitungsgeführte Störgrößen, induziert durch hochfrequente Felder (Kriterium A) IEC 1000-4-11:1994 (EN 61000-4-11:1994) Spannungseinbrüche/Kurzzeitunterbrechungen (Kriterium B)

#### **Weitere Störfestigkeits-Prüfnorm(en):**

ENV 50204:1996 Von Digitaltelefonen abgestrahlte elektromagnetische Felder (Kriterium A)

### **Störaussendungen**

Das Gerät wurde gemäß folgender Norm(en) auf Hochfrequenz-Störaussendungen geprüft:

Gemäß EMV-Richtlinie **89/336/EWG**: **EN 61326:1998** (Elektrische Betriebsmittel für Messtechnik, Leittechnik und Laboreinsatz – EMV-Anforderungen), Emissionsgrenzwerte der Klasse A. Nachweis der Prüfung durch Hewlett Packard, Fort Collins, Colorado Hardware Test Center (A2LA-Nr. 0905-01), Übereinstimmungszeugnis ausgestellt von der Hach Company.

#### **Ausgewählte Prüfnormen:**

EN 61000-3-2 Oberschwingungsströme, verursacht durch elektrische Betriebsmittel EN 61000-3-3 Spannungsschwankungen (Flicker), verursacht durch elektrische **Betriebsmittel** 

#### **Weitere Prüfnorm(en) zu Störaussendungen:**

**EN 55011 (CISPR 11),** Emissionsgrenzwerte der Klasse A

#### **HACH LANGE GmbH**

Willstätterstraße 11 D-40549 Düsseldorf Tel. +49 (0) 211- 52 88 - 0 Fax +49 (0)211 -52 88 -143 info@hach-lange.de www.hach-lange.de

#### **DR. BRUNO LANGE GES. MBH**

Industriestraße 12 A-3200 Obergrafendorf Tel. +43 (0) 2747 - 74 12 Fax +43 (0) 2747 - 42 18 info@hach-lange.at www.hach-lange.de

#### **DR. LANGE NEDERLAND B.V.**

Laan van Westroijen 2a NL-4003 AZ Tiel Tel. +31(0)3 44 63 11 30 Fax +31 (0)3 44 63 11 50 info@hach-lange.nl www.hach-lange.nl

#### **HACH LANGE S.L.U.**

C/Araba 45, Apdo. 220 E-20800 Zarautz/Guipúzcoa Tel. +34 9 43 89 43 79 Fax +34 9 43 13 02 41 info@hach-lange.es www.hach-lange.es

#### **HACH LANGE S.R.O.**

Lešanská 2a/1176 CZ-141 00 Praha 4 Tel. +420 272 12 45 45 Fax +420 272 12 45 46 info@hach-lange.cz www.hach-lange.cz

#### **HACH LANGE LTD**

Pacific Way Salford Manchester, M50 1DL Tel. +44 (0)161 8 72 14 87 Fax +44 (0)161 8 48 73 24 info@hach-lange.co.uk www.hach-lange.co.uk

#### **DR. BRUNO LANGE AG**

Juchstrasse 1 CH-8604 Hegnau Tel. +41 (0)44- 9 45 66 10 Fax +41 (0)44 -9 45 66 76 info@hach-lange.ch www.hach-lange.ch

#### **HACH LANGE AB**

Vinthundsvägen 159A SE-128 62 SKÖNDAL Tel. +46 (0)8 7 98 05 00 Fax +46 (0)8 7 98 05 30 info@hach-lange.se www.hach-lange.se

#### **HACH LANGE SP.ZO.O.**

ul. Opolska 143 a PL-52-013 Wroclaw Tel. +48 71 3 42 10-81 Fax +48 71 3 42 10-79 info@hach-lange.pl www.hach-lange.pl

#### **HACH LANGE S.R.O.**

Sabinovská 10 SK-821 02 Bratislava Tel. +421 2 4820 9091 Fax +421 2 4820 9093 info@hach-lange.sk www.hach-lange.sk

#### **HACH LANGE HACH SAS**

33, Rue du Ballon F-93165 Noisy Le Grand Tél. +33 (0)1 48 15 68 70 Fax +33 (0)1 48 15 80 00 info@hach-lange.fr www.hach-lange.fr

#### **HACH LANGE SA**

Motstraat 54 B-2800 Mechelen Tél. +32 (0)15 42 35 00 Fax +32 (0)15 41 61 20 info@hach-lange.be www.hach-lange.be

#### **HACH LANGE A/S**

Åkandevej 21 DK-2700 Brønshøj Tel. +45 36 77 29 11 Fax +45 36 77 49 11 info@hach-lange.dk www.hach-lange.dk

#### **HACH LANGE S.R.L.**

Via Riccione, 14 I-20156 Milano Tel. +39 02 39 23 14-1 Fax +39 02 39 23 14-39 info@hach-lange.it www.hach-lange.it

#### **HACH LANGE LDA**

Rua dos Malhões, Edif. D. Pedro I P-2770-071 Paço D'Arcos Tel. +351 210 00 1750 Fax +351 210 00 8140 info@hach-lange.pt www.hach-lange.pt

### **HACH LANGE S.R.L.**

str. Aviator Teodor Iliescu nr.37 Bucuresti, Sector 1 RO-011672 Tel. +40 (0)21 2 08 95 78 Fax +40 (0)21 2 08 95 78 info@hach-lange.com www.hach-lange.com

# **Anhang A Modbus Register Information**

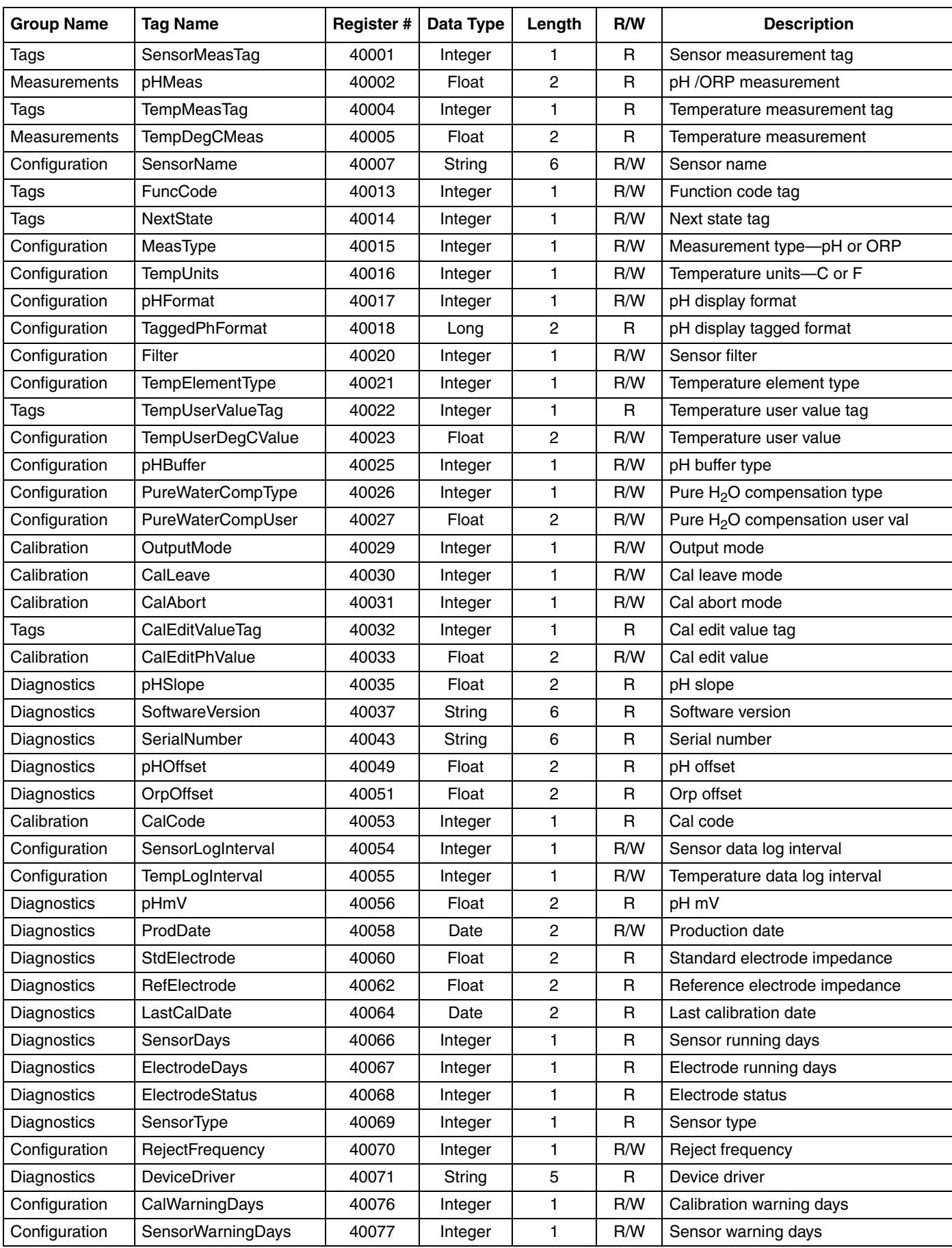

### **Tabelle 4 Sensor Modbus Registers**

# Index

## $\mathsf E$

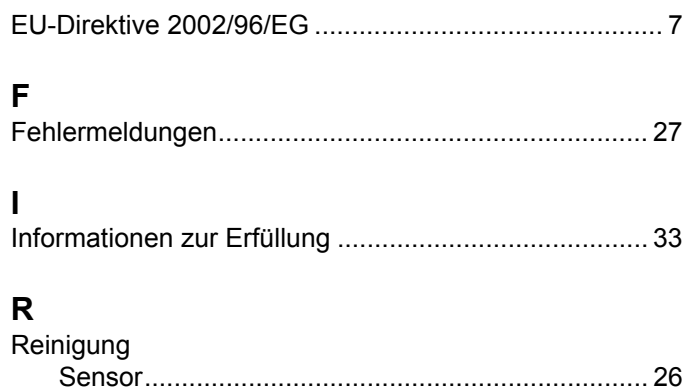

## $\mathbf{s}$

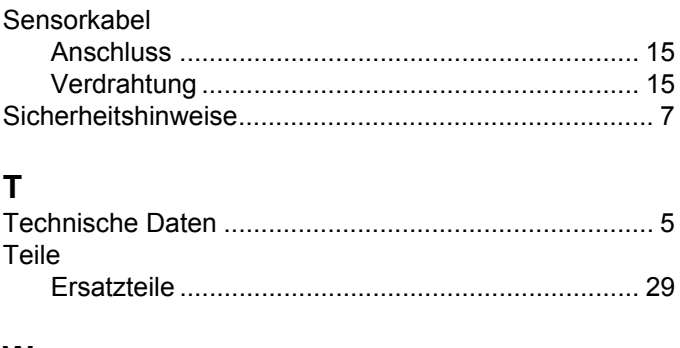

### W

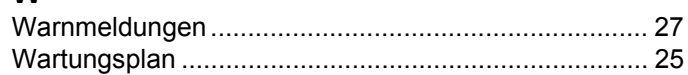